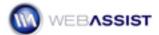

# Working with Full Width Headers in CSS Sculptor

Eric Meyer's CSS Sculptor version 1.1 comes with a new set of layouts that contain full width headers.

#### What Do You Need to Start?

- Dreamweaver CS3 or 8
- Eric Meyer's CSS Sculptor 1.1 or higher

## Selecting FullWidthHeader preset

To get started, open the Eric Meyer's CSS Sculptor Wizard and select the FullWidthHeader layout option of your choice.

 From the File option of the menu bar, select New CSS Sculptor Page.

**Note**: The Layout menu list provides a variety of layouts, each of which has a **FullWidthHeader** option. The only layout that does not include a Full Width Header option is the 3 Column, Liquid layout which has a header already set to 100%.

2. Select 2 Column Elastic, Left Sidebar, Full Width Header.

The Preview is then updated to show the layout containing a full width header that spans across the entire width of the page.

3. Select Pacifica from the Design menu list.

### Adding a Standard Header and Top Navigation

We now want to include a standard header to go along with our full width header. We will also add a top navigation div to allow for inserting a navigation menu.

- 1. Under Layout Components, select **Header**.
- 2. Click **Apply** next to the preview window to see an updated preview.

Notice that the Header Layout Component fits the width of the body, instead of spanning the width of the page.

3. Select **Top navigation**.

4. Click the **Apply** button.

**Note**: An additional row has been added to your layout, allowing for the insertion of a navigation menu.

## Separating the Top Nav from the Outer Wrapper

To create some space between our full width header and the standard header, we are going to add a margin to the bottom of the topDiv.

- 1. Select the **Box** tab.
- 2. In the Layout Component Control window, select the **topDiv** component.

**Note**: topDiv is the name applied to the full width header div.

- 3. Under Margin & Padding, select the Margin tab.
- 4. Enter 25 in the Bottom field.
- 5. Select **pixels** from the menu list.
- 6. Click the **Apply** button.

You will notice in the Preview window that a 25 margin has been added to the bottom of the full width header.

## Saving your layout

Before creating your layout it is useful to create a new preset to return to a at a later date.

- 1. Select the **Output** tab.
- 2. Under Presets, select **Save new preset**.
- 3. Enter FullWidthHeader-separatedDiv in the Name field.
- 4. Click Finish.